# Microsoft Outlook

Einführung

# Übersicht

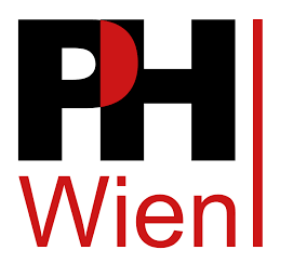

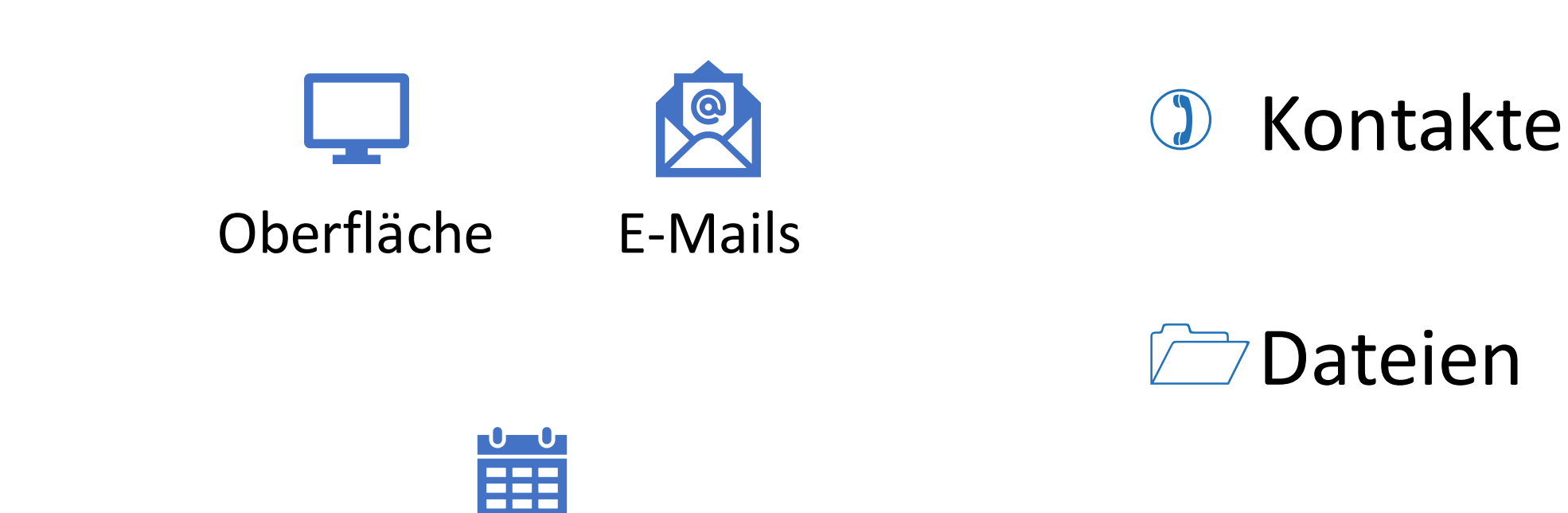

Kalender

To Do

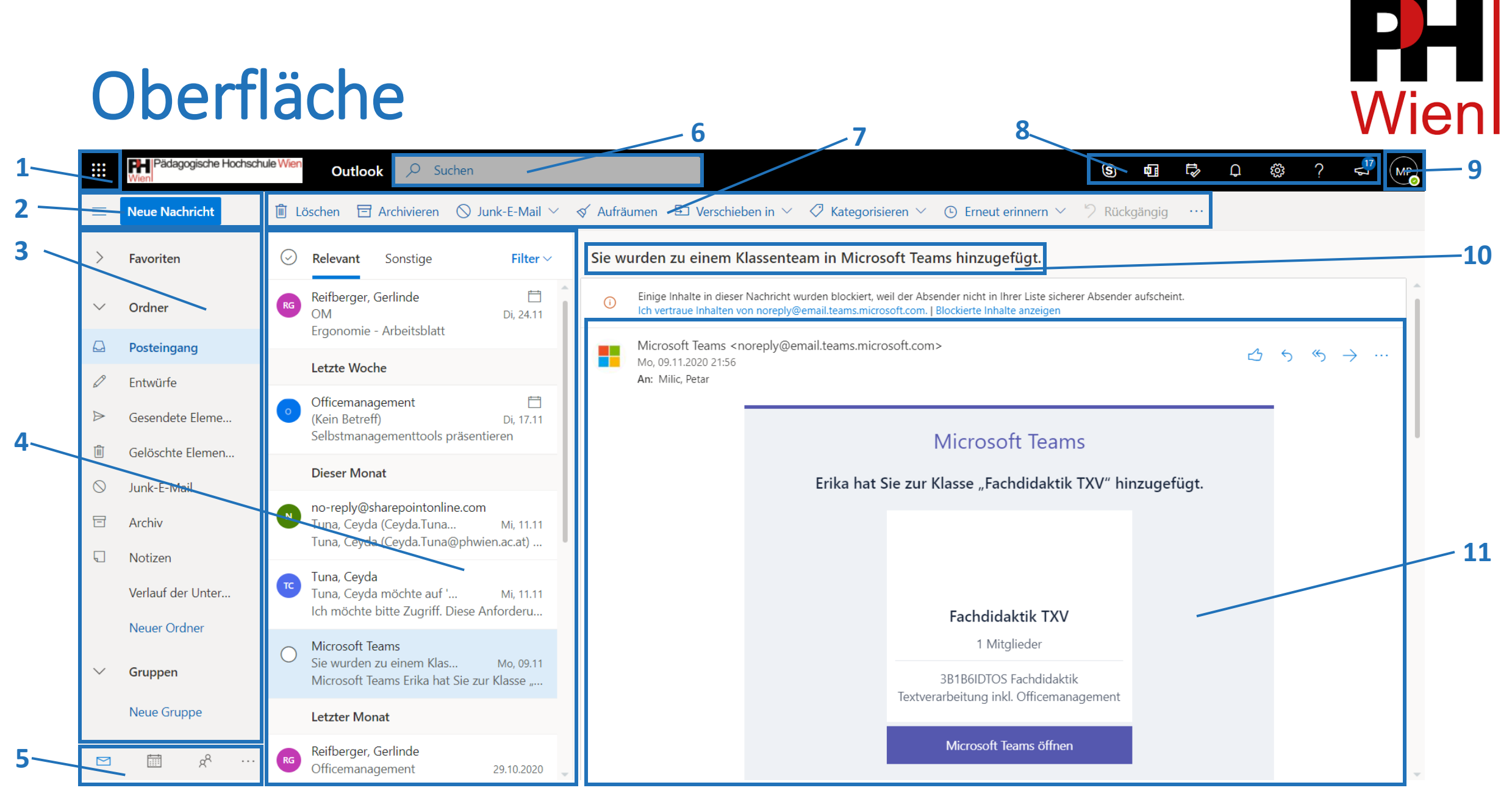

3. Dezember 2020 **Petar MILIC Petar MILIC Petar MILIC Allegement Contract Contract Contract Contract Contract Contract Contract Contract Contract Contract Contract Contract Contract Contract Contract Contract Contrac** 

# Oberfläche

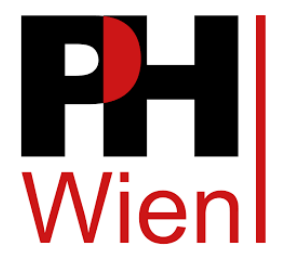

- 1. Öffnet eine Auswahl zu anderen Microsoft Office Apps
- 2. Neue E-Mail erstellen
- 3. E-Mail-Ordnerstruktur unterteilt in Favoriten, Ordner (Allgemein) und Gruppen
- 4. Bereits versendete oder erhaltene E-Mails in den jeweiligen Ordnern
- 5. Weitere Tools (Kalender, Kontakte, Dateien, To Do)
- 6. Suchleiste für E-Mails
- 7. Optionen für Emails (Löschen, Verschieben, Archivieren, …)
- 8. Schnellzugriffleiste (OneNote-Feed, Benachrichtigungen, Einstellungen, …)
- 9. Account verwalten
- 10. Betreff
- 11. E-Mail-Vorschau

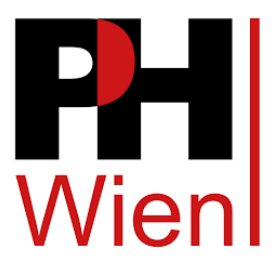

# E-Mails erstellen

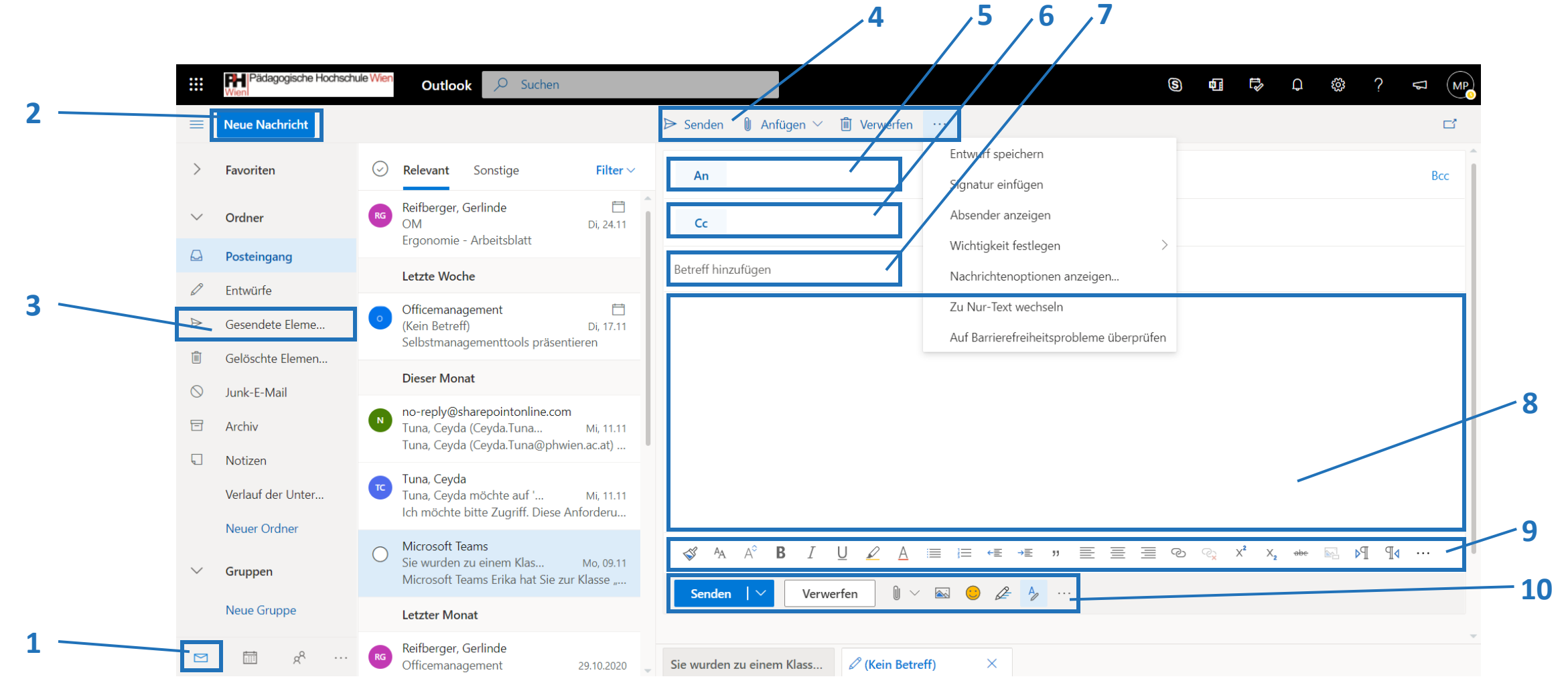

# E-Mails erstellen

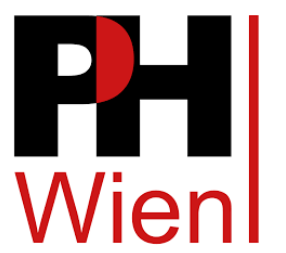

- 1. Wechseln zu "E-Mails"
- 2. Neue E-Mail erstellen
- 3. Ordner mit bereits gesendeten E-Mails
- 4. Optionen für die erstellte E-Mail (Löschen, Anfügen, etc.)
- 5. Empfänger-E-Mail
- 6. An weitre Personen senden
- 7. Betreff
- 8. E-Mail-Text
- 9. Formatierungswerkzeuge
- 10. Gleiche Optionen wie bei 4. und Zusätzliche (Emojis, Bilder einbetten, …)

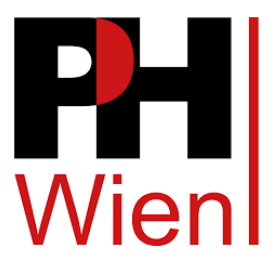

# E-Mails verwalten

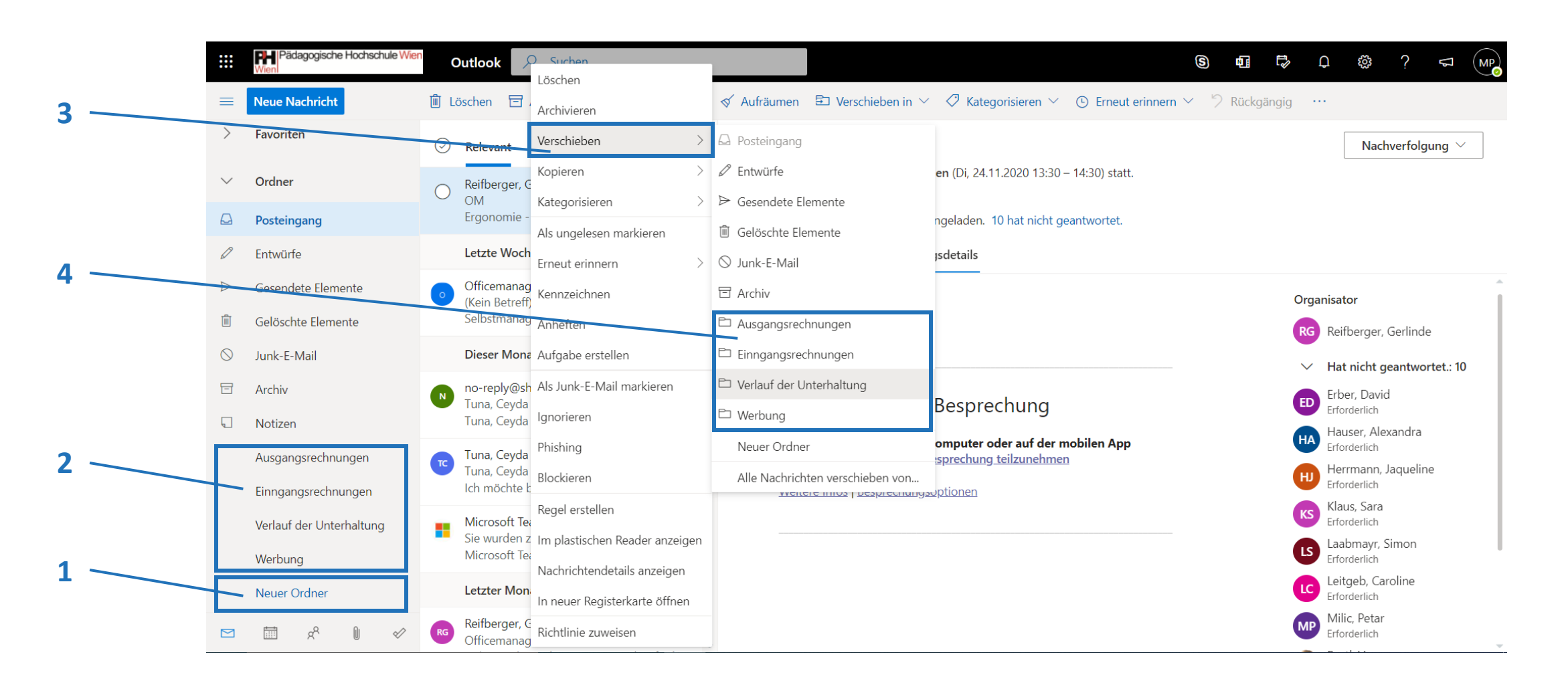

#### E-Mails verwalten

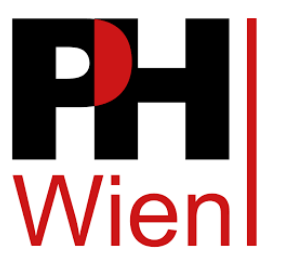

- 1. Neuen Ordner erstellen
- 2. Ordner werden in Ordnerstruktur angezeigt (z. B. Werbung)
- 3. Erhalte E-Mail markieren und mit der rechten Maustaste klicken
	- 1. "Verschieben" klicken
- 4. Erstellten Ordner wählen
- **E.** Es ist genauso möglich, die E-Mails via "Drag and Drop" aus einem Ordner in den anderen zu transferieren.
- Wenn man sehr viele E-Mails erhält und den Überblick nicht verlieren will, ist es empfehlenswert, eine eigene Ordnerstruktur mit den wichtigsten Ordnern zu erstellen.

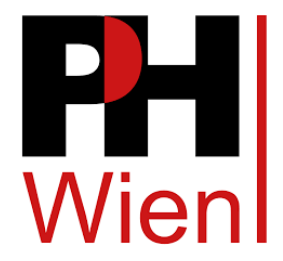

### Kalender

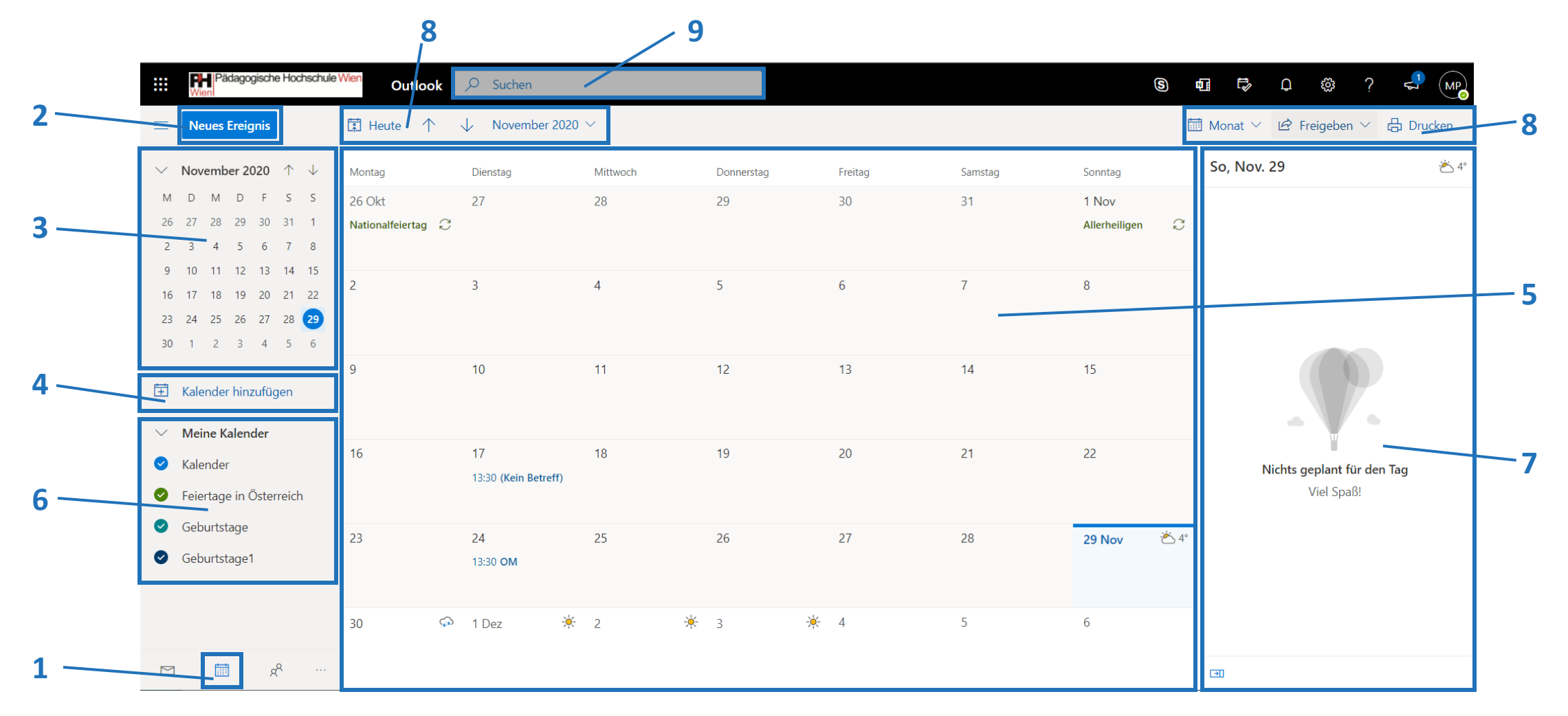

# Kalender

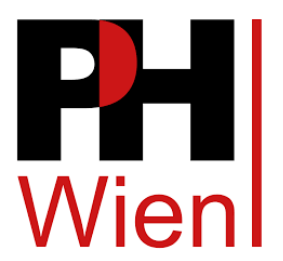

- 1. Wechseln zu "Kalender"
- 2. Neuen Kalendereintrag erstellen
- 3. Kleine Kalenderansicht
- 4. Kalender hinzufügen (z. B. ein Kalender für berufliche Zwecke, ein Kalender für private Zwecke)
- 5. Große Kalenderansicht
- 6. Anzeigeoptionen
- 7. Informationen für den ausgewählten Tag (aus dem Kalendereintrag)
- 8. Optionen für Kalender
- 9. Suchleiste für Kalendereinträge

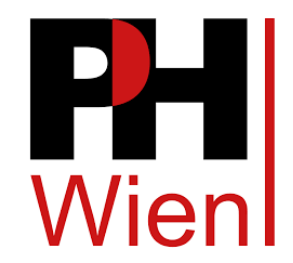

#### Kontakte

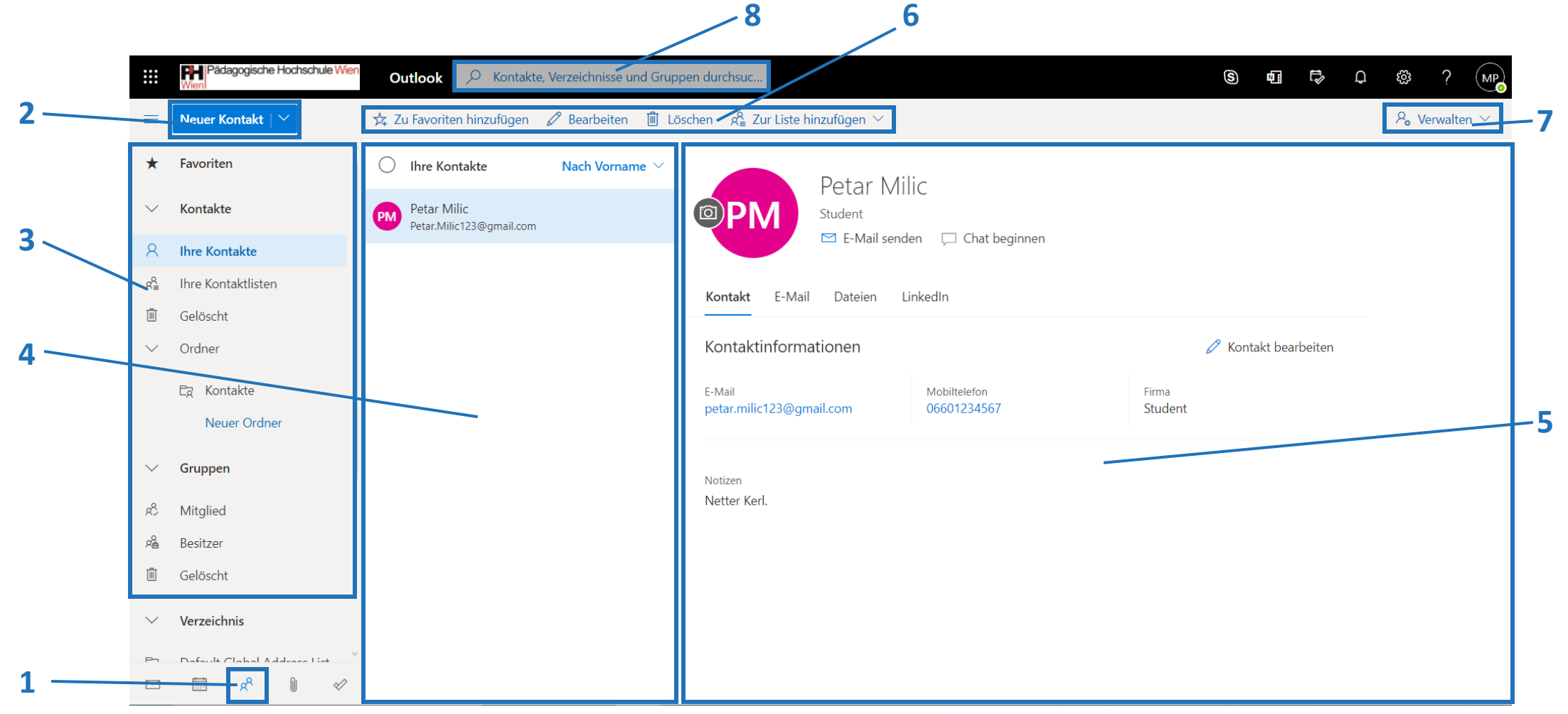

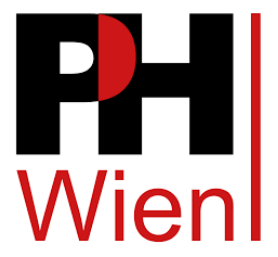

#### Kontakte

- 1. Wechseln zu "Kontakte"
- 2. Neuen Kontakt erstellen
- 3. Kontakte-Ordnerstruktur
- 4. Kontakte in den jeweiligen Ordnern
- 5. Kontaktprofil
- 6. Optionen für erstellte Kontakte
- 7. Importieren und exportieren von Kontakten
- 8. Suchleiste für Kontakte

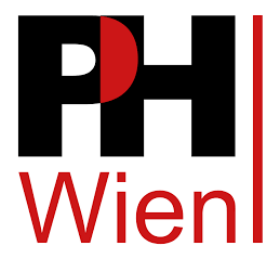

# Dateien

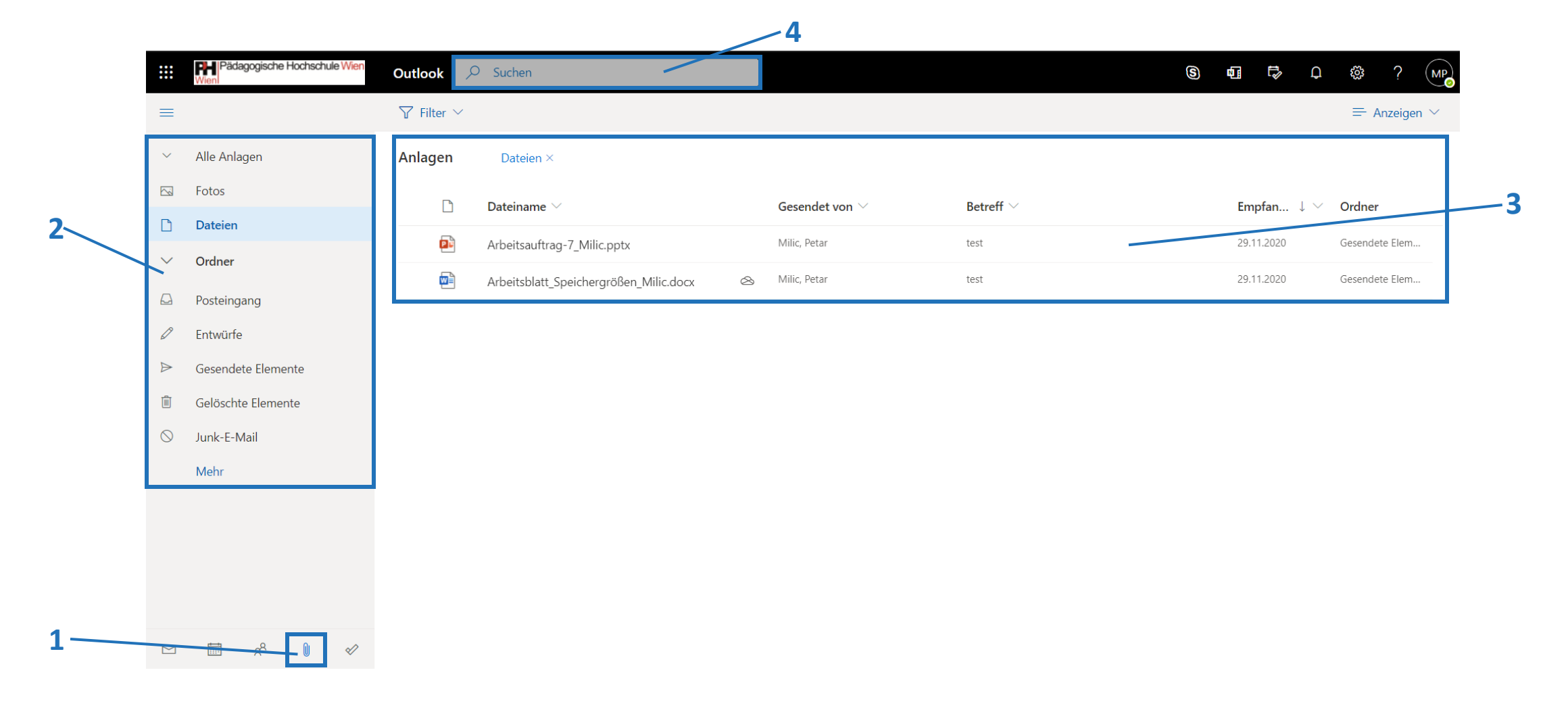

#### Dateien

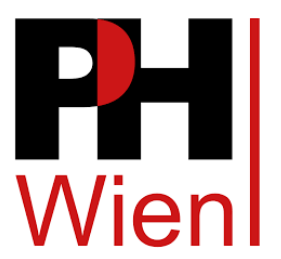

- 1. Wechseln zu "Dateien"
- 2. Dateien-Ordnerstruktur
- 3. Dateien in den jeweiligen Ordnern
- 4. Suchleiste für Dateien
- Alle Dateien, die in gesendeten und erhaltenen E-Mails angefügt wurden, werden auch in "Dateien" gespeichert.
- **E** Je nachdem, in welchem Ordner sich die E-Mail befindet, werden die angefügten Dateien zusätzlich in den dazu passenden Ordner in "Dateien" gespeichert.

To Do

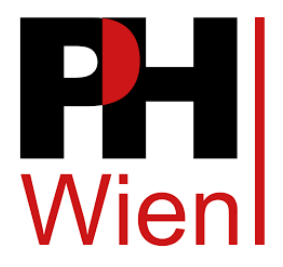

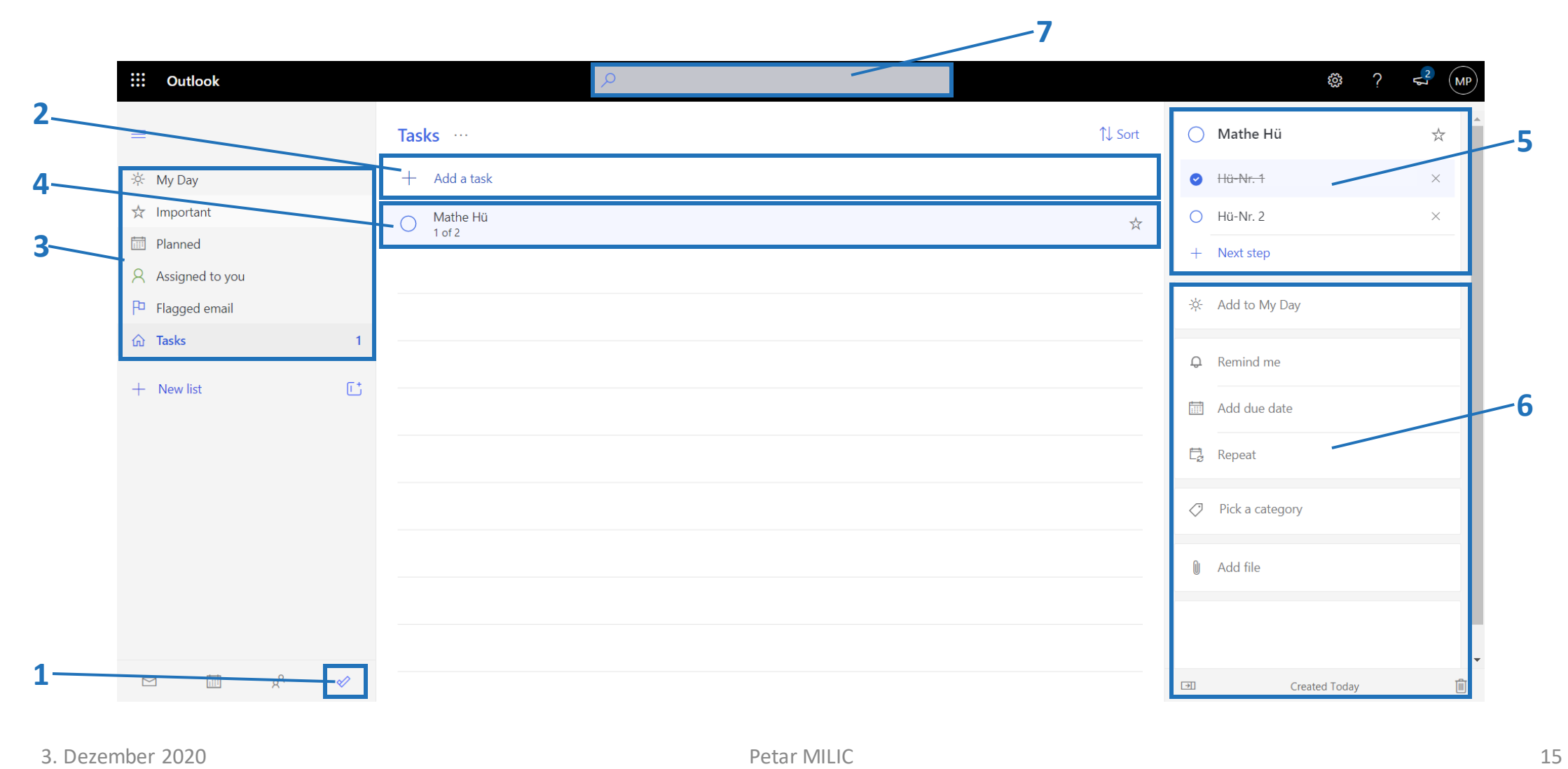

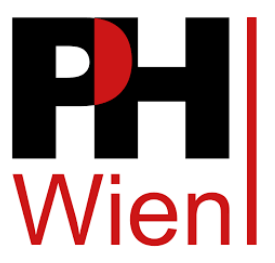

## To Do

- 1. Wechseln zu "To Do"
- 2. Neues To Do erstellen
- 3. Übersicht zu den To Do's
- 4. Liste der erstellten To Do's
- 5. Erstelltes To Do mit Untereinträgen
- 6. Optionen für erstellte To Do's
- 7. Suchleiste für To Do's